## Innsjekking online for MSC Cruises

1. Her kan du sjekke inn hos MSC Cruises: <https://www.msccruises.no/min-cruise/tilpass-bestilling> *Du kan også laste ned appen deres og sjekke inn der.* 

Her må du logge inn med bestillingsnummeret ditt – det er oppgitt som "rederiets ref." ved siden av navnet ditt i bekreftelsen fra MyCruise.

*Hvis du allerede har en konto hos MSC, kan du logge inn med eksisterende brukernavn og passord.*

**MIN BESTILLING** 

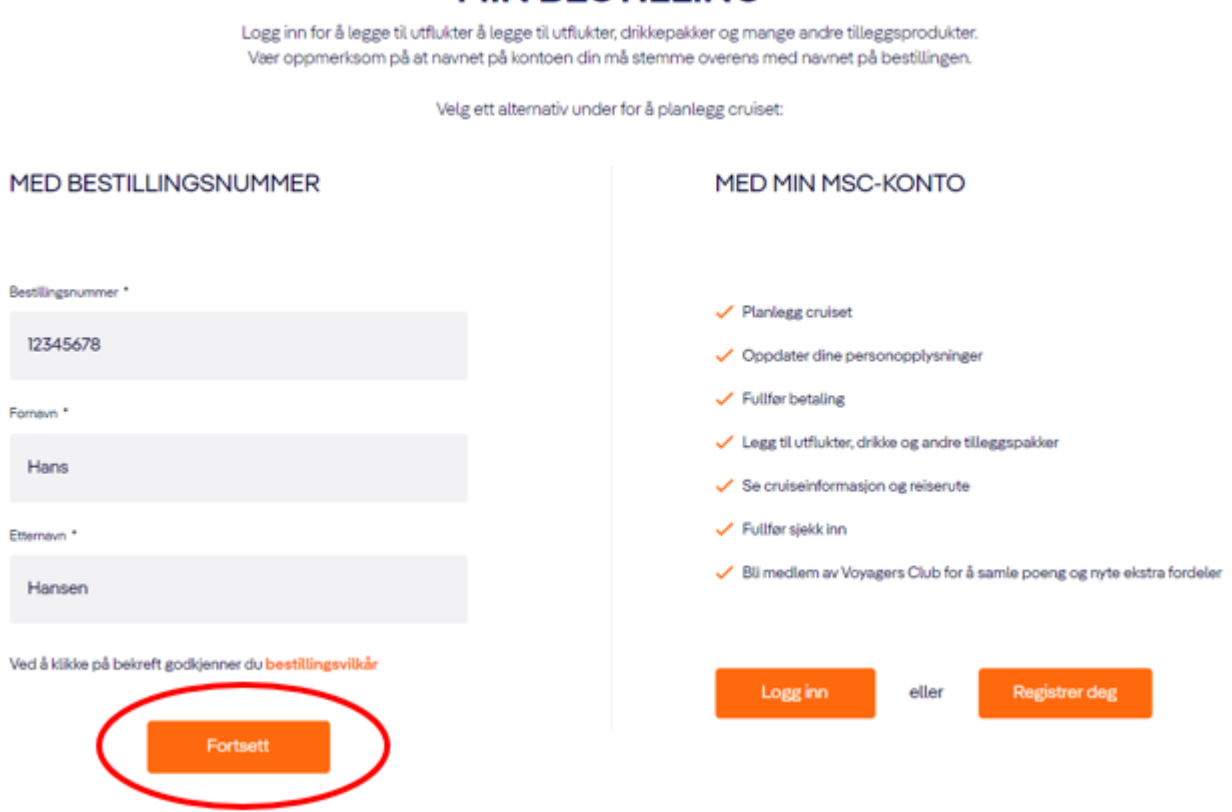

**Vær oppmerksom på** at i "Efternavn" skal det kun stå etternavn. Alle andre navn skal stå i "Fornavn".

Trykk deretter på **Fortsett.**

Hvis du har Æ, Ø eller Å i navnet ditt, skal disse skrives på følgende måte:

- Æ=AE
- Ø=OE
- $-\hat{A} = AA$

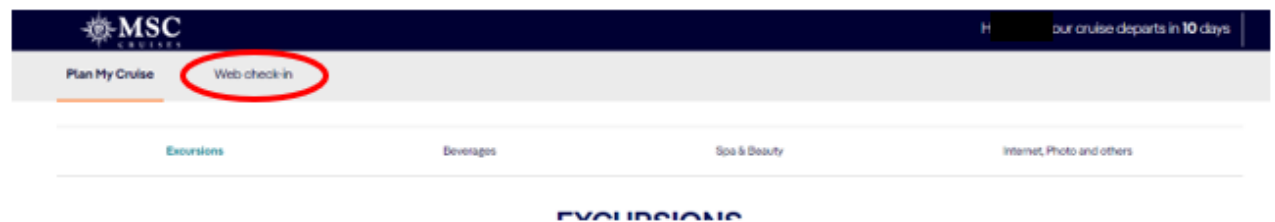

Trykk deretter på **Web check-in.**

Du vil nå se alle navnene på de reisende som står oppført på det respektive bestillingsnummeret. Du må trykke deg inn på hver enkelt person og fylle ut personlige opplysninger.

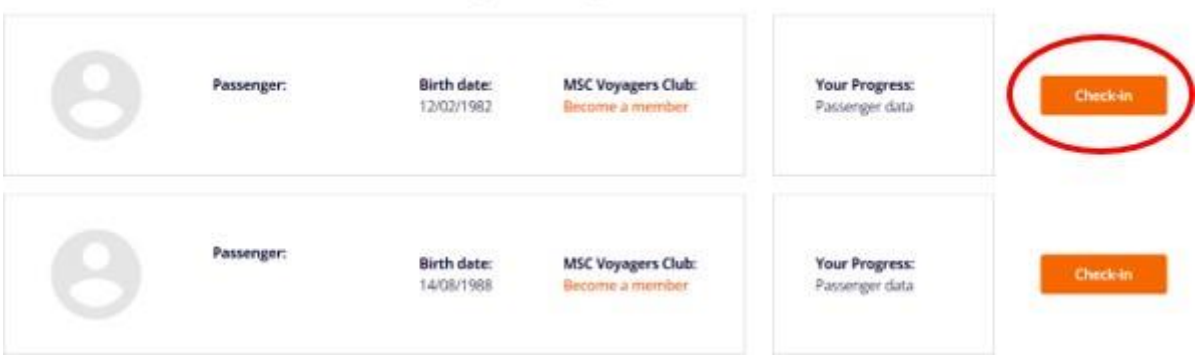

## Select a passenger to checkin:

Hvis du allerede er medlem av MSC Voyager Club, vises medlemsnummeret ditt her. Hvis du ikke er medlem av MSC Voyager Club, kan du bli det ved å klikke på **Become a member**, som vist på passasjer 2 – *se bilde ovenfor.*

2. Når du har trykket på den oransje knappen **Check-in**, kommer du til denne siden:**Personal information** 

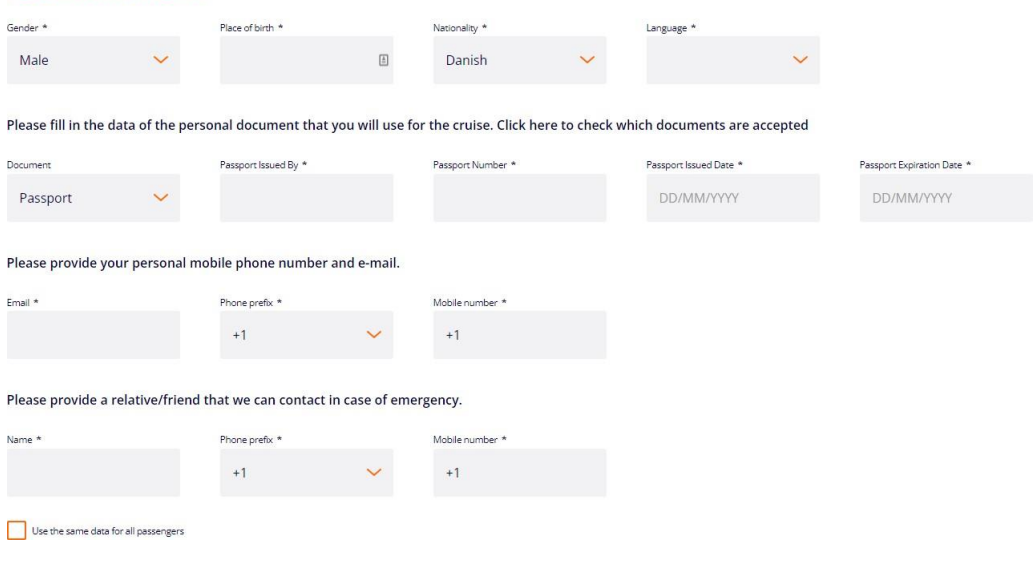

- 3. Du må fylle ut alle feltene under innsjekking online. Husk å ha følgende klart:
	- Personlig informasjon navn, fødselsdato, adresse m.m.
	- Passinformasjon passnummer, utstedelsesland og dato, samt utløpsdato.
	- Navn og telefonnummer til en nødkontakt for eksempel et familiemedlem eller en nabo.
		- o **Vær oppmerksom på** at denne person ikke må være med på reisen.
	- Portrettbilde kan tas med smarttelefon eller lasts opp fra en fil.
		- o **Dette er ikke obligatorisk.**

Du må fylle ut alle feltene med dine personlige opplysninger. Det er viktig at du husker å legge til "**+47**" i boksen foran alle telefonnumrene – *hvis du har norsk telefonnummer.*

Du kan krysse av i boksen nederst til venstre hvis du vil bruke samme kontakt- og nødkontaktopplysninger for alle passasjerene.

4. Når du skal legge til adressen din, må du starte med å legge inn postnummeret og deretter trykke **Find.** Systemet finner selv frem til by, region og land. Du kan også legge til adressen til andre passasjerer i den første boksen (se bildet nedenfor), hvis dere deler bosted.

*Hvis byen din ikke vises, vennligst velg en by i nærheten.*

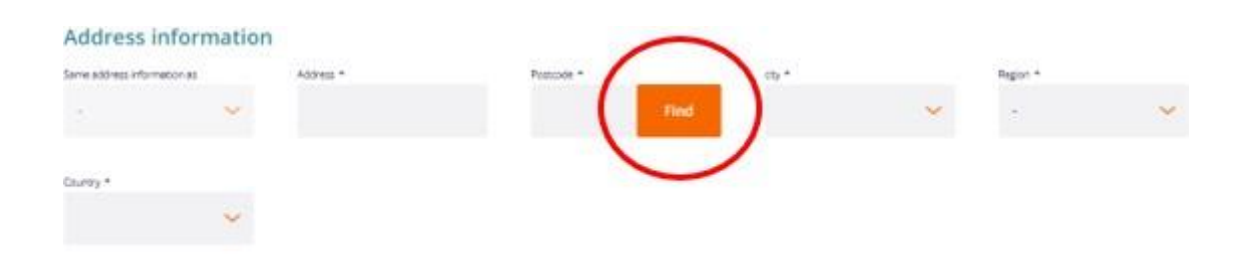

5. Under avsnittet **Travel with**, kan du fylle ut bestillings- og lugarnummer, hvis du reiser med noen andre, som bor i en annen lugar.

Da vet MSC at dere reiser sammen, selv om dere ikke bor sammen. Når feltene er lagt til, trykker du på den oransje knappen **Add**. *Hvis du reiser alene, skal dette feltet ikke fylles ut.*

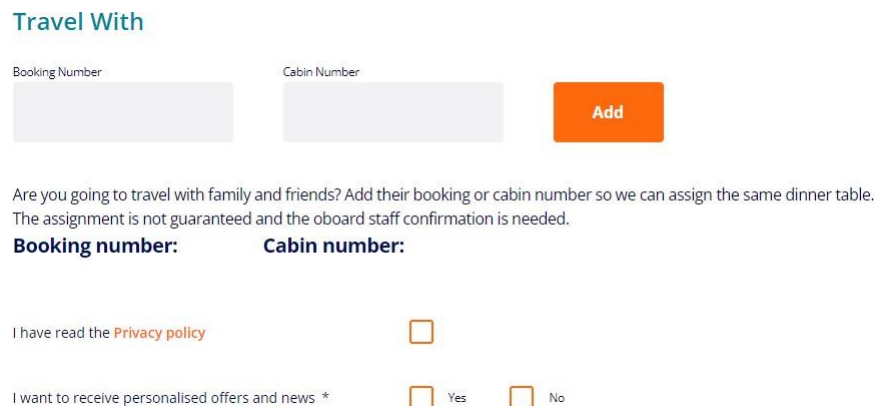

Les **Privacy policy** og huk av når dette er lest.

Sett en hake ved **Yes** eller **No**, alt ettersom du ønsker at motta nyhetsbrev direkte fra MSC eller ikke.

6. Når alle felter er fylt ut, skal du trykke på den oransje knappen nederst til høyre, der det står **Next**.

Hvis den ikke lar deg fortsette, gå gjennom alle punktene igjen for å se om det er et felt som ikke er fylt ut – *vanligvis vil et felt som ikke er korrekt utfylt være markert med rødt.*

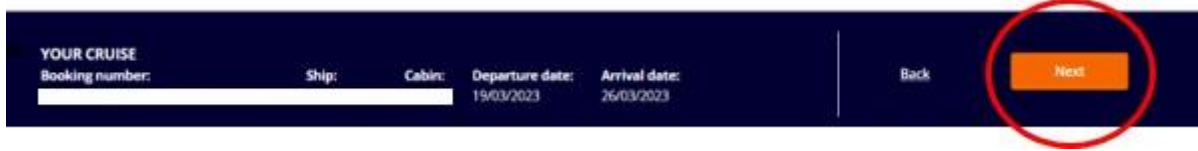

Når innsjekkingen online er gjennomført, vil siden se slik ut. Vær oppmerksom på de grønne hakene, ettersom de indikerer at innsjekkingen er fullført.

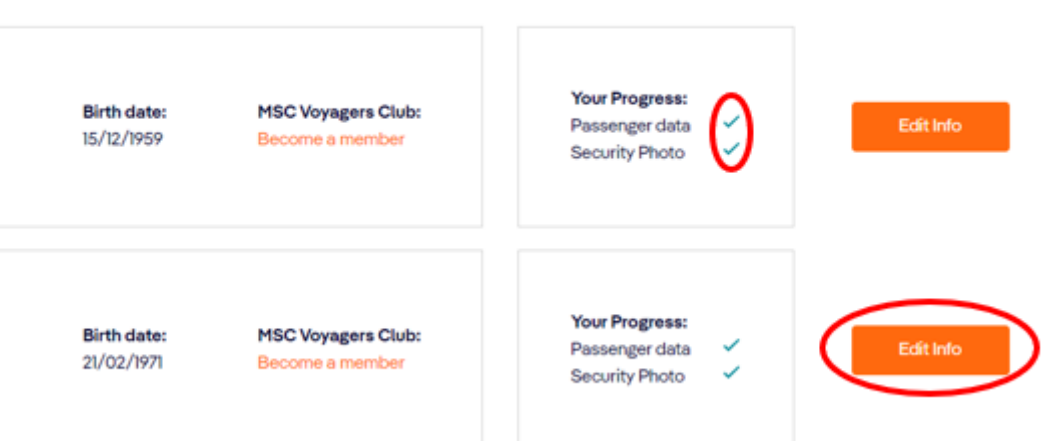

## Select a passenger to checkin:

Etter at du har fullført innsjekkingen online, kan du laste ned og skrive ut cruisebillettene dine (E-Tickets). **OBS**: *Det kan gå et par dager før MSC frigir billettene.*

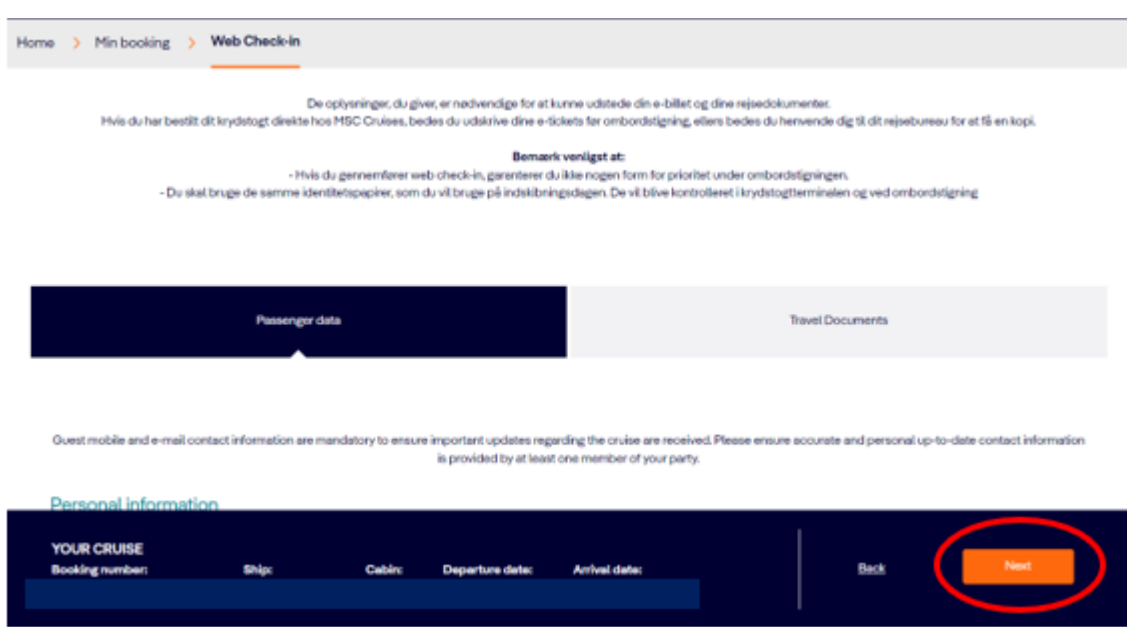

Her skal du klikke på **Next** - forutsatt at alt er fylt ut.

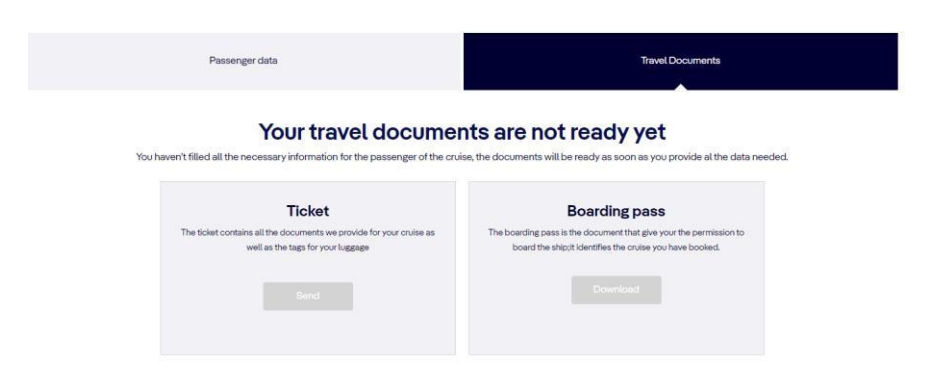

Hvis innsjekkingen er riktig utfylt, og MSC har utgitt billettene dine, må du klikke på **Download** under henholdsvis *Ticket* og *Boarding Pass*.

Vi håper dette var til hjelp. Hvis du fortsatt har spørsmål, kan du ringe oss på tlf. **+47 2396 0924**

Vi ønsker deg et fantastisk cruise!